# РУКОВОДСТВО ПО ЭКСПЛУАТАЦИИ

# **НАЗНАЧЕНИЕ**

Контроллер «Мой курятник IoT 4.2» устанавливается в помещении птичника для автоматизации процесса контроля уровня температуры и влажности, управления нагрузками (освещением, обогревом и вентиляцией) согласно параметрам, заданным в приложении или на WEB-странице устройства.

# **ТЕХНИЧЕСКИЕ ДАННЫЕ**

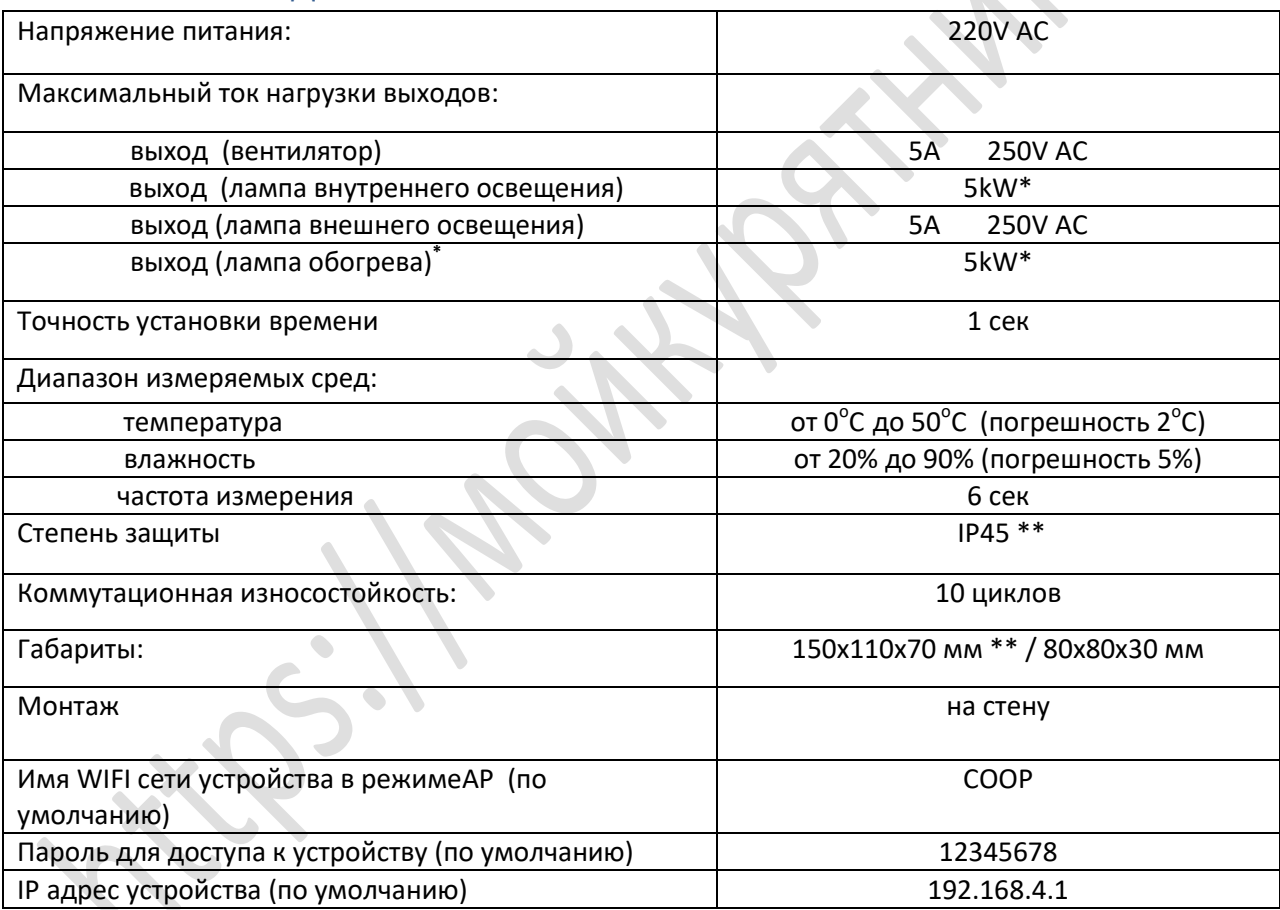

**\* - прибор изготавливается и тестируется из расчета, что к нему будут подключены максимально 2 лампы по 300W. Если Вам необходимо подключить более высокую нагрузку, необходимо принять меры к увеличению площади теплоотводящего элемента согласно рекомендациям производителя** *<https://static.chipdip.ru/lib/375/DOC004375063.pdf> или произвести подключение отопления, используя автоматический выключатель по схеме №4 в приложении данной инструкции.*

*\*\* - при покупке контроллера в корпусе*

### **Комплектация**

1. Корпус 110Х150Х70 мм – 1 шт. \*

- 2. Датчик температуры и влажности 1 шт. \*\*
- 3. Плата контроллера 1 шт.
- 4. Приложение на Android «Мой курятник IoT 4.2» и схема подключения (скачивается покупателем с сайта производителя https[://мойкурятник.рф](https://мойкурятник.рф/))
- *\* - при покупке контроллера в корпусе.*

*\*\* - в зависимости от выбранной модели в комплект входит датчик DHT-11 или DHT-22.*

# **ФУНКЦИОНАЛЬНЫЕ ВОЗМОЖНОСТИ ПРИБОРА:**

- настройка и управление осуществляется по технологии беспроводной локальной сети с устройствами на основе стандарта [IEEE 802.11](https://ru.wikipedia.org/wiki/IEEE_802.11)b. (WIFI);

- измерение температуры в помещении;
- измерение влажности в помещении;

- управление лапой обогрева согласно параметрам, заданным через приложение или web-страницу прибора;

- управление вентиляцией согласно параметрам, заданным через приложение или web-страницу прибора;

- управление лапой внутреннего и внешнего освещения согласно параметрам, заданным через приложение или web-страницу прибора.

*Данный контроллер имеет встроенный энергонезависимый таймер. При повторном автоматическом запуске контроллера после отсутствия напряжения, дата и время автоматически становится актуальными.* 

#### **Рекомендации по монтажу**

При покупке контроллера с датчиком, смонтированным на корпусе, крепить контроллер к стене необходимо датчиком вниз. Провод от датчика должен проходить по кратчайшему пути от места подключения на плате до выходного отверстия. При монтаже с выносным датчиком провод заводить через ближайшее отверстие к разъему подключения на плате контроллера. Ни в коем случае НЕЛЬЗЯ располагать излишки провода в корпусе путем скручивания, НЕ ДОПУСКАЕТСЯ прокладка провода датчика вблизи силовых реле контроллера, так как электромагнитное поле от реле будет влиять на стабильность измерения окружающей среды и приведет к частой перезагрузке контроллера.

Модуль WIFI контроллера находится с тыльной стороны платы, в связи с этим, рекомендуется крепить контроллер тыльной стороной корпуса в направлении местонахождения роутера домашней сети. Найти место наилучшего приема или настроить положение антенны Вашего роутера домашней сети можно с помощью бесплатных приложений, позволяющих анализировать сети WIFI из Google Play Маркет. **Стоит помнить, что такие материалы как металл, бетон, кирпич и т.д. являются труднопреодолимыми препятствиями для прохождения сигнала, что может значительно сократить радиус доступности внешнего подключения к прибору.**

#### **Эксплуатация датчика температуры и влажности.**

Датчик измерения окружающей среды DHT-11 является электронным прибором. Запрещается воздействовать на него водой, открытым огнем, паром или нагревательными элементами. Необходимо исключить попадание и скапливание на нем влаги и пыли.

В данной модели **НЕ РЕКОМЕНДУЕТСЯ** нарушать целостность экранированного контура кабеля и изменять его длину. Желательно прокладывать кабель в помещении вдали от силовых проводов и мощных приборов. Невыполнение этих условий может привести к нестабильной передаче измеряемых величин и частым перезагрузкам контроллера.

Пайка проводников к выводам датчика производить, НЕ ПЕРЕГРЕВАЯ выводы. Максимальное время пайки контакта 0,5 сек.

**Периодически необходимо удалять с датчика пыльный налет.**

# **Подключение**

#### **ВНИМАНИЕ!!!**

Изделие следует подключать к однофазной сети согласно существующим нормам электробезопасности (правила подключения описаны в данной инструкции).

Работы, связанные с установкой и подключением, должны проводиться квалифицированным специалистом после ознакомления с инструкцией по эксплуатации, схемами подключения и функциям устройства.

Перед началом установки следует убедиться в отсутствии напряжения в используемых проводниках.

На плате контроллера присутствуют проводники с высоким напряжением, поэтому все работы по подключению должны проводиться при снятом напряжении с устройства.

Подключение контроллера к имеющимся приборам в Вашем помещении (см. схемы в приложении):

1. Схема №1 основная схема подключения внешних приборов к контроллеру.

2. Схемы №2 и 3 рассматривают варианты подключений мощных приборов отопления и вентиляции.

Более подробно можете ознакомиться на нашем канале в YouTube 23.sotki

### **Настройка подключения к контроллеру**

**Для удобства подключения и установки настроек рекомендуем Вам предварительно в домашних условиях произвести подачу питания на контроллер (соблюдая вышеуказанные рекомендации) и выставить основные настройки. Установить аккумулятор CR2032. Выставить часовой пояс, время на энергонезависимом таймере.**

### **Настройка с помощью ПК**.

Более подробно и наглядно. Можно посмотреть на каналеYouTube 23.sotki [https://www.youtube.com/user/whitgev.](https://www.youtube.com/user/whitgev)

Настройка режима АР <https://youtu.be/dBhdw0Onau4>

Настройка домашней сети <https://youtu.be/28tYq2cSAys>

1. Произвести поиск сети WIFI точки доступа контроллера (по умолчанию COOP) и ввести пароль (по умолчанию 12345678).

2. Запустить браузер и в адресной строке ввести IP адрес контроллера (по умолчанию 192.168.4.1). При удачном соединении Вы можете опробовать управление, изменить при необходимости имя контроллера, имя точки доступа и пароль для доступа к устройству (изменения вышеуказанных параметров, следует выполнять внимательно, записывая изменения на бумагу). Восстановить доступ и пароль к устройству возможно будет только у производителя. В данном случае производитель не несет ответственности, восстановление работоспособности будет за счет покупателя. Если Вы собираетесь эксплуатировать устройство в режиме точки доступа, то на этом можно закончить проверку работоспособности и приступить к монтажу КОНТРОЛЛЕРА в помещении.

#### **Настройка контроллера со смартфона.**

1. При установке нашего приложения, Ваш телефон запросит у Вас разрешение на установку приложений со сторонних ресурсов. Необходимо согласится. Установить приложение «Мой курятник».

2. Установить датчик в отверстие (ближайшее к разъему подключения датчика) в корпусе контроллера и подключить разъем согласно направляющим. Включить прибор в сеть. **Соблюдайте меры безопасности – на плате контроллера присутствует высокое напряжение.**

3. На телефоне произвести поиск сетей WIFI. Выбрать сеть COOP и ввести пароль 12345678.

4. Запустить приложение «Мой курятник». Если все сделано верно, на экране телефона вы увидите текущую температуру и влажность. Если нет, в правом верхнем углу экрана нажмите **«Меню»** и выберите **«Список устройств».** Нажав в списке на устройство 1, введите в поле **«IP адрес»** (192.168.4.1) без скобок или нажмите кнопку с этим IP. В поле «Имя устройства» введите наименование объекта управления, например «Курятник». Сканирование ID устройства необходимо только при использовании функции IoT. Если Вы не приобрели эту опцию, то сканирование производить не нужно. Далее «Сохранить» и «Закрыть». Перезагрузите приложение.

5. Если Вы не планируете вводить контроллер в домашнюю сеть, то сетевые настройки закончены. Вам необходимо будет синхронизировать время и дату устройства с Вашим телефоном и синхронизировать энергонезависимый таймер времени. Для нажмите на «**Меню»** приложения и выберите пункт «**Установка времени»**. С помощью «ползунка» установите Ваш часовой пояс в стандарте UTC (к примеру, для Москвы он будет 3 UTC), нажмите **«Сохранить»,** затем кнопку **«Время ПК»**. Контроллер получит время и дату вашего телефона.

6. Вернитесь в основное окно приложения. Выберите «**Меню»** и далее «**Установить время FRAM»**. Энергонезависимый таймер получит текущее время. Проверить состояние времени, возможно через главное окно приложения путем нажатия на область отображения даты и времени в приложении. Текст голубого света отображает текущее время на энергонезависимом таймере.

7. Если вы планируете включить контроллер в домашнюю сеть с интернетом, то необходимо выставить только ваш часовой пояс.

8. Далее, в правом верхнем углу экрана, нажать **«Меню»** и выбрать **«Настройки сети»**. Пункт «Имя контроллера (SSDP)» – это имя устройства в сети (можно не менять). В пункте «Имя сети WIFI» введите имя Вашей домашней сети.

9. В пункте «Пароль сети WIFI» введите пароль Вашей домашней сети обращая внимание на заглавные и прописные символы.

10.Нажмите «Перезагрузить контроллер». Закройте приложение.

11. Снова запустите приложение. В правом верхнем углу экрана, нажать меню и Поиск объектов. Будет произведен поиск подключенных контроллеров «Мой курятник». Если Вы верно выполнили пункты 7 и 8, ввели корректные имя домашней сети и пароль, в списке появится контроллер с новым IP-адресом, который был присвоен Вашим роутером. Нажмите на найденный контроллер. Приложение автоматически закроется.

12. Запустите приложение. На экране появится текущая температура и влажность. Если домашняя сеть имеет выход в интернет, контроллер автоматически синхронизирует время согласно установленному часовому поясу (см. пункт 5). Если домашняя сеть не имеет выхода в интернет, то необходимо вручную произвести синхронизацию времени с вашим телефоном (см. пункт 5).

#### **Настройка работы контроллера в режиме IoT**

Для работы контроллера в режиме IoT необходим ID устройства, который является уникальным идентификатором устройства в реестре Облачной системы сервиса IoT. Если Вы приобрели

контроллер с опцией IoT, в комплекте поставки присутствует наклейка с ID устройства и QR кодом для сканирования ID приложением Мой курятник IoT 4.2. Иначе, Вы можете приобрести эту опцию на нашем сайте https[://мойкурятник.рф](https://мойкурятник.рф/) (Вам будет выслан ID и QR-код по указанным Вами реквизитам при регистрации на сайте).

### **Настройка параметров работы**

Более подробно и наглядно. Можно посмотреть на канале YouTube 23.sotki [https://www.youtube.com/user/whitgev.](https://www.youtube.com/user/whitgev)

Контроллер + смартфон [https://youtu.be/RJ2VoTQcU6Y](https://youtu.be/RJ2VoTQcU6)

#### **Отопление.**

Для настройки параметров лампы обогрева нажмите на область «Отопление». С помощью ползунка выставите желаемую минимальную температуру в помещении. При более низком уровне температуры в помещении контроллер произведет плавное включение лампы (ламп) и отключит их, когда нужная температура будет достигнута.

*Гистерезис* - это диапазон нечувствительности, чтобы избежать частого включения/выключения лампы. Например, если выбрать гистерезис равным  $1^{\circ}$ С и температуру удержания  $10^{\circ}$ С, то контроллер будет включать лампу, когда температура будет 9 $^{\circ}$ С $\,$  и выключит когда будет  $11^{\circ}$ С.

Коррекция температуры - в связи с наличием погрешности датчика в 2°С и разностью температур в различный участках помещения, мы рекомендуем произвести замер температуры надежным термометром и сравнить с показаниями контроллера, разность можно компенсировать с помощью этого параметра.

*Автоматический режим отопления* – при активации этого режима, контроллер будет автоматически отслеживать температуру согласно Вашим установкам. На головном экране появится буква «А». При активном Автоматическом отоплении, вручную включить лампу нельзя. Все изменения вступают в силу после нажатия кнопки «Сохранить».

Джемпер CON1 на плате контроллера, позволяет деактивировать плавное включение ламп обогрева при его снятии. Это позволит подключить на этот выход «электромагнитный контактор» для управления мощной нагрузкой (ТЭН-ы, УФ панели и т.д.) иначе будет происходить дребезг реле до достижения на выходе напряжения необходимого для четкого подтягивания контактов контактора.

### **Влажность (вентиляция)**

Для настройки параметров работы вентиляции нажмите на область «Вентиляция». Откроется окно настройки параметров вентиляции. С помощью ползунка выставите желаемую максимальную влажность в помещении. При увеличении процента влажности, контроллер произведет включение вентилятора и отключит, когда влажность будет ниже установленной.

*Гистерезис* - это диапазон нечувствительности, чтобы избежать частого включения/выключения вентилятора. Например, если выбрать гистерезис равным 1% и уровень желаемой влажности 70%, то контроллер будет включать вентилятор, когда влажность будет более 71% и выключит ниже 69%.

*Автоматический режим вентиляции* – при активации этого режима, контроллер будет автоматически отслеживать влажность и управлять вентилятором согласно Вашим установкам. На головном экране возле показаний влажности появится буква «А». При активном Автоматическом режиме вентиляции, вручную включить вентилятор нельзя.

*Периодичность и продолжительность* – этот параметр работает независимо от автоматического режима. Вы устанавливаете периодичность включения и продолжительность работы вентилятора. Данная функция позволит проветривать помещение и избавляться от запаха аммиака независимо от уровня влажности. При активации данного режима на головном экране возле показаний влажности появится буква «П».

Все изменения вступают в силу после нажатия «Сохранить».

#### **Внешнее освещение**

Настройка графика внешнего освещения состоит из двух позиций, график 1 и 2. Можно выбрать время включения/выключения лампы утром, используя расписание 1, а Расписание 2 - для включения/выключения вечером. Каждое расписание должно быть активировано включением чек бокса справа от расписания. Активность расписаний отображается на головном экране цифрами 1 и 2 рядом с часами «Внешнее освещение».

При необходимости можно включить свет принудительно, нажав на чек бокс «Внешнее освещение» на головном экране. При этом рядом появится значок руки, освещение включено принудительно, а установленные Вами расписания игнорируются.

#### **Внутреннее освещение**

#### **ВНИМАНИЕ!!!**

При использовании функции Рассвет/Закат необходимо использовать или простые лампы накаливания (спиралью накаливания) или при LED светильники, которые имеют возможность плавного регулирования (на упаковке производителя присутствует международный знаки **не диммируемая /диммируемая** лампы).

*Мин. свет* – уровень, при котором лампа прекращает свечение. Именно с этого уровня контроллер будет начинать розжиг лампы освещения и до которого будет производить угасание. Если у Вас несколько ламп внутреннего освещения следует учитывать что это значение может быть разным для разных ламп (возможно при не горящей одной тускло гореть другая) . Рекомендуем использовать лампы одного производителя с одинаковыми характеристиками.

*Продолжительность* – продолжительность восхода и заката.

*Расписание 1* – график восхода, т.е. в указанное Вами время лампа начнет разгораться в течении времени выставленного ползунком Длительность. Далее, по достижению 100% освещение будет включено до времени выключения.

*Расписание 2* – график заката, т.е. в указанное Вами время «**Включить»** лампа(ы) загорится на 100% яркости. По достижению времени = **«Выключить»** – параметр **«Продолжительность»**, освещение начнет плавно угасать в течении времени параметр **«Продолжительность»** и при достижении времени **«Выключить»** освещение отключится.

Джемпер CON2 на плате контроллера, позволяет деактивировать задержку включения освещения при его снятии.

# **Возможные неисправности и способы их решения**

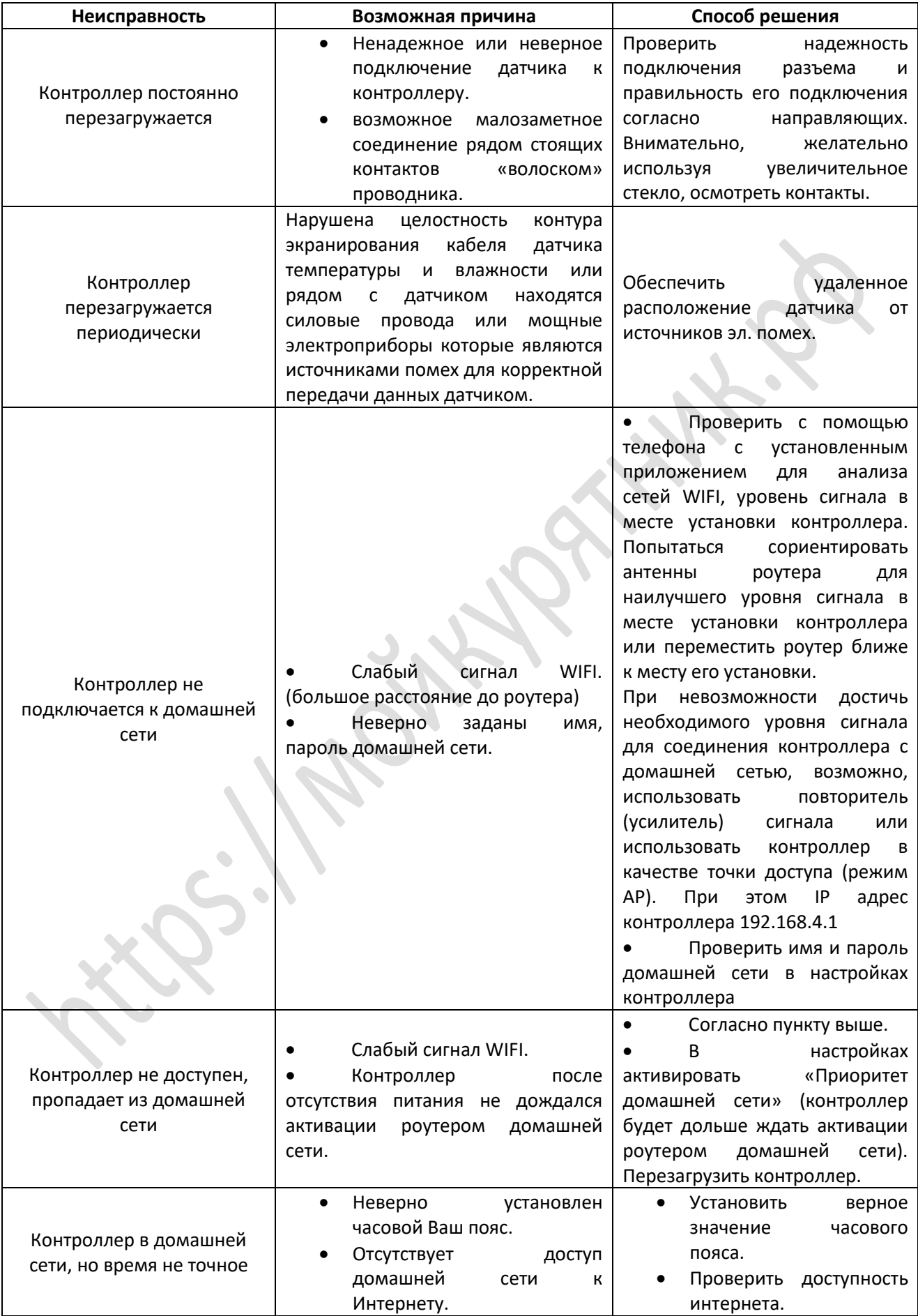

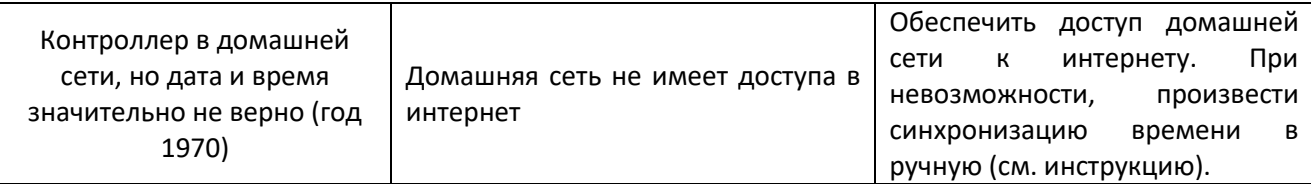

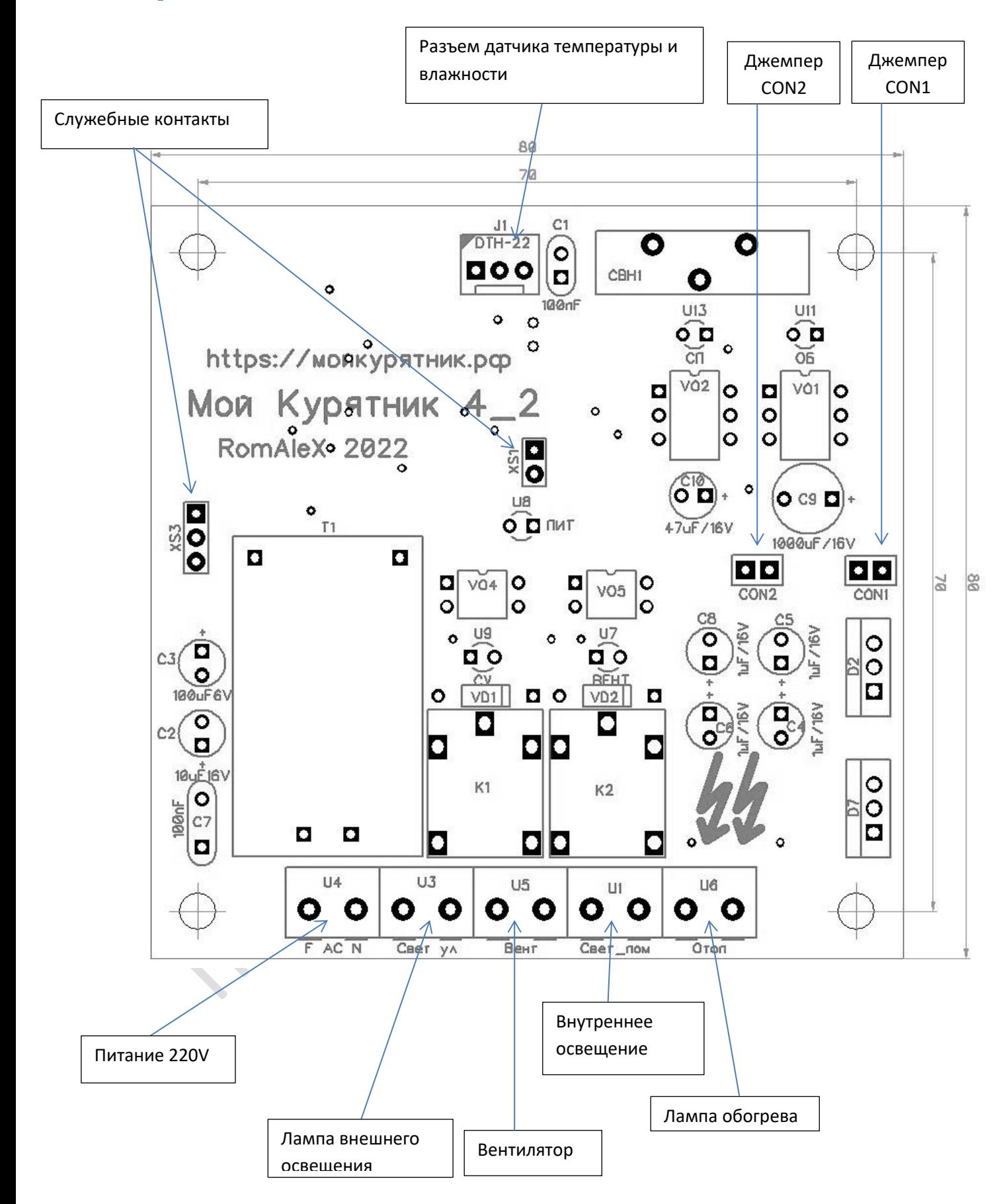

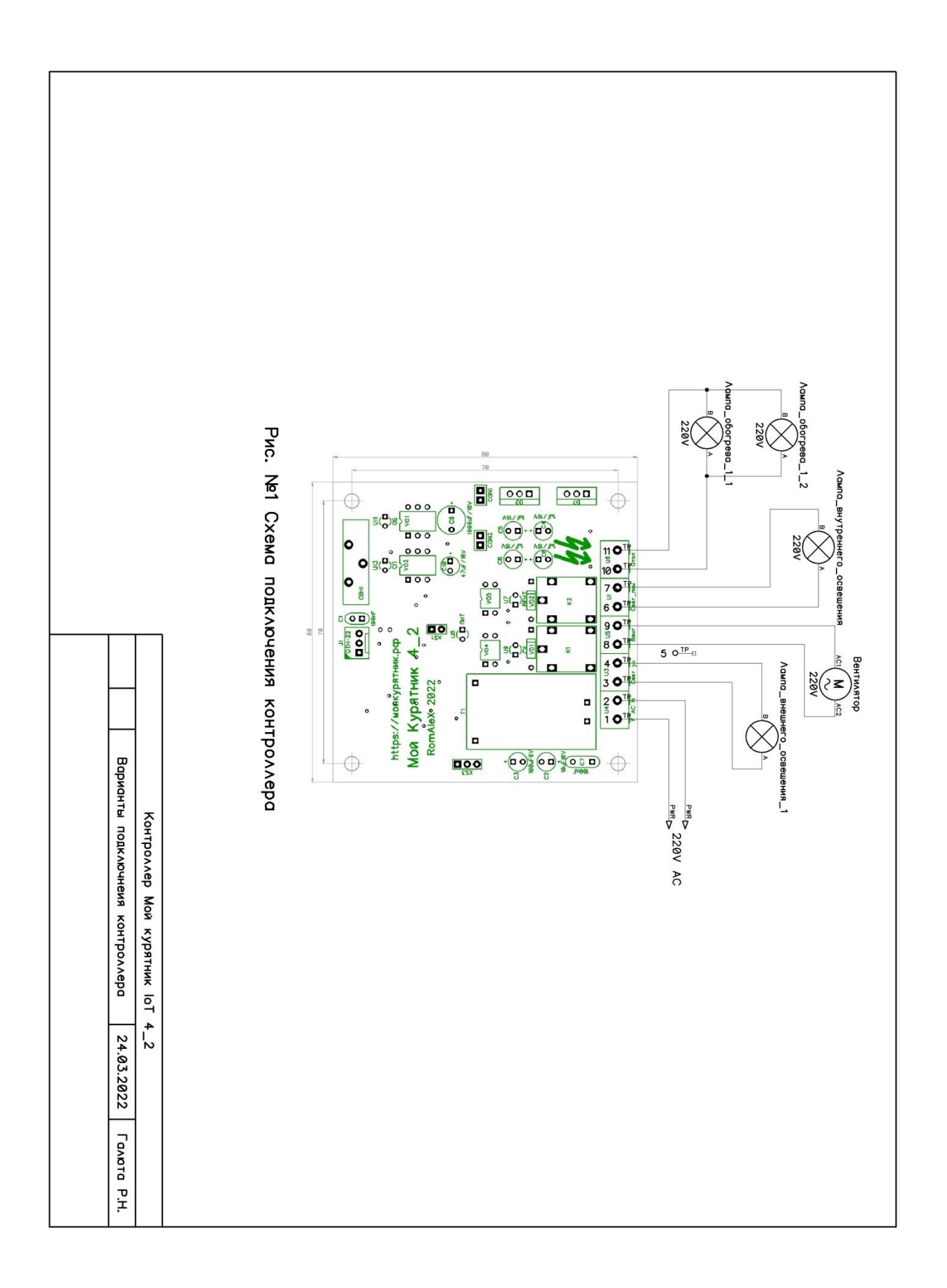

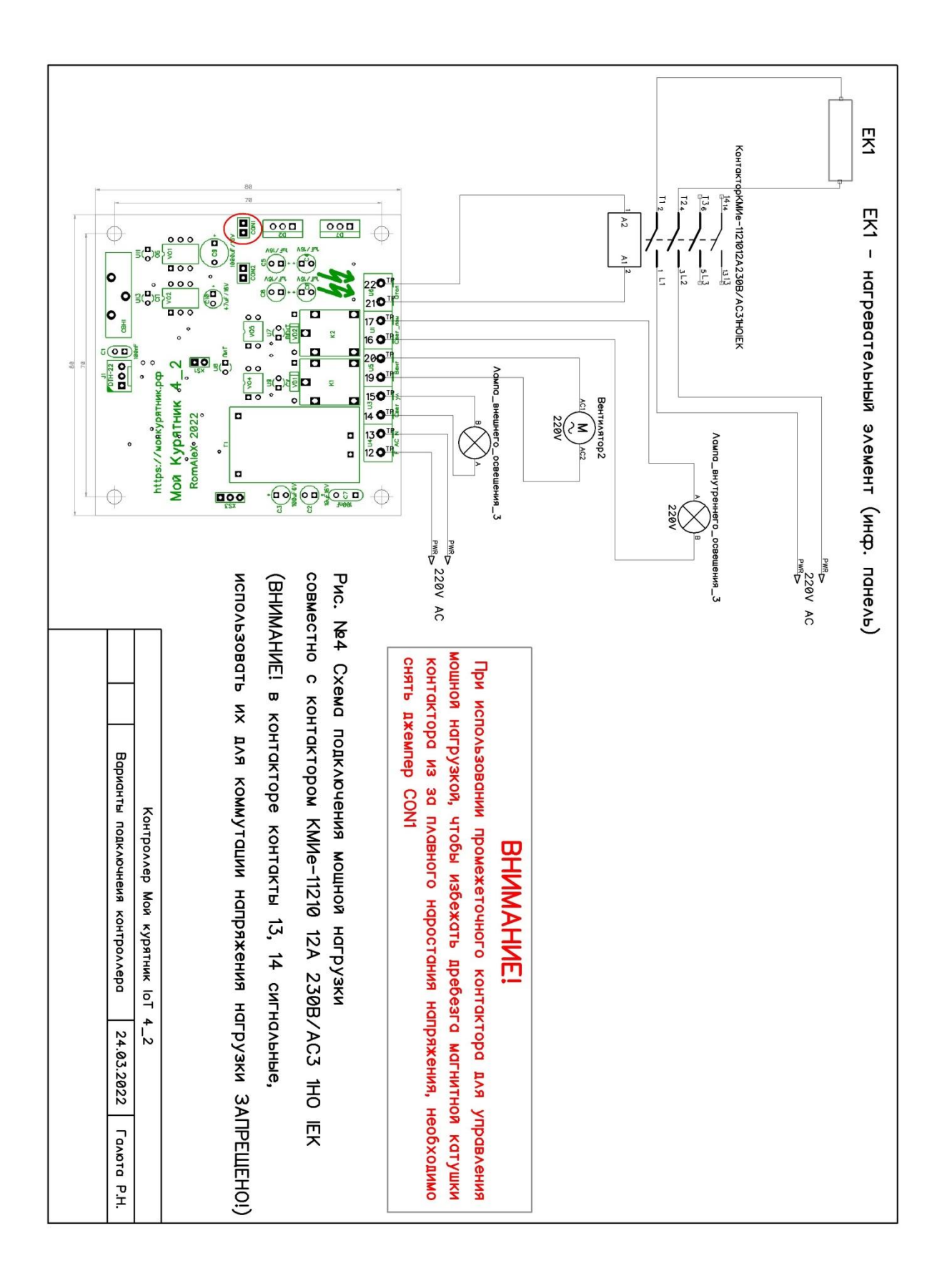

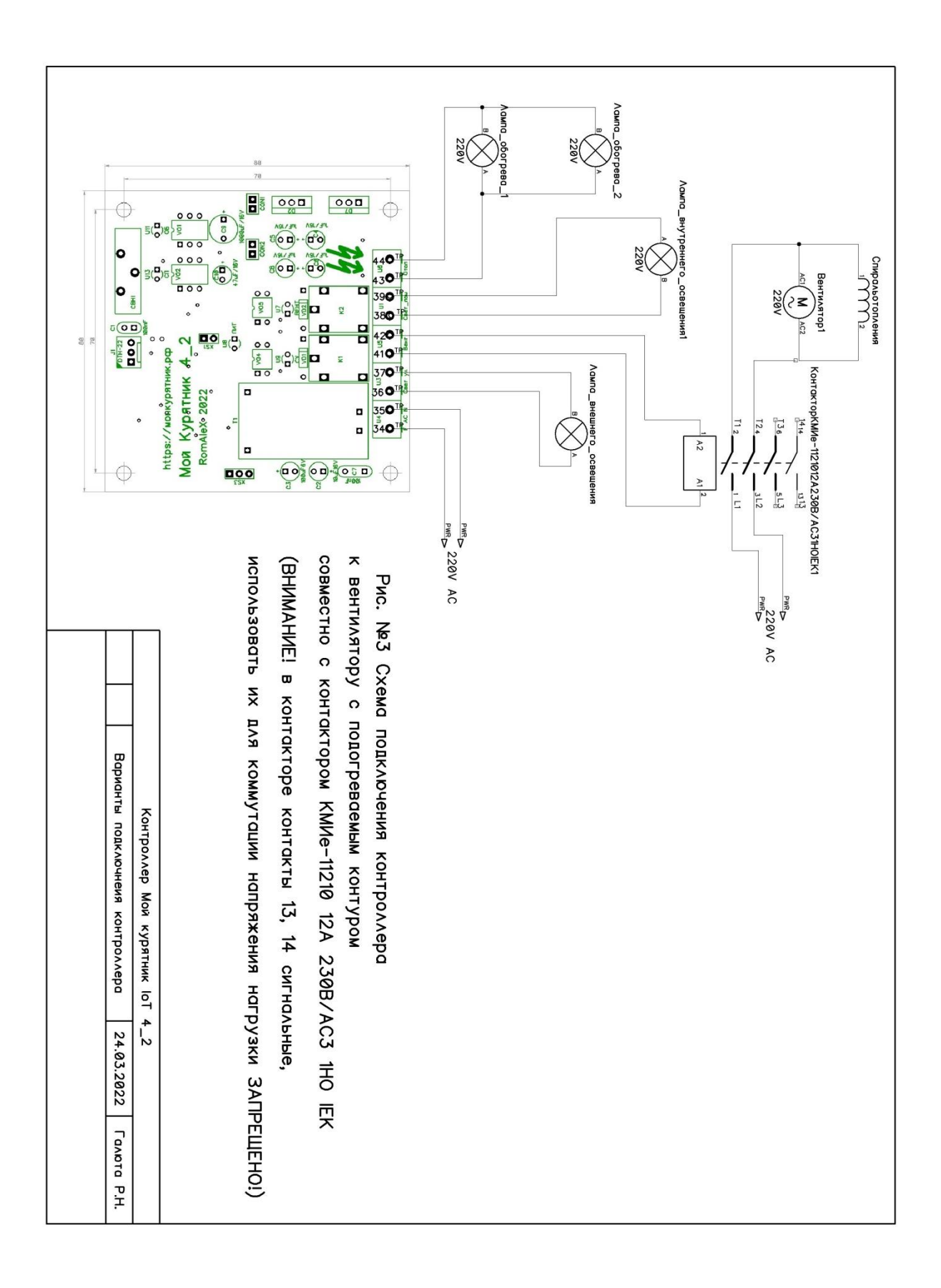